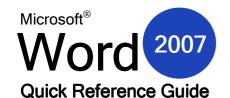

### The Main Word 2007 Screen

# 1 5 · 6 2 · Document1 - Microsoft Word 3 Home Insert Page Layout References 5 Mailings Review View A Find - 6 · 11 · A ∧ 炒 巨·巨·烷·键键型闸 Calibri (Body) AaBbCcDt AaBbCc AaBbCc AaBbCc ab Replace B I U · abe ×, × Aa · V · A · ■ ■ □ □ □ · □ · ¶ Normal ¶ No Spaci... Heading 1 Heading 2 💂 3 Select ▼ Paragraph 7 8 10 Page: 1 of 1 Words: 0

1. Office Menu New, Open, Save, Print, link to Word options, and Exit command.

2. Quick Access Toolbar

Although toolbars have mostly been removed from Microsoft Office Word 2007, you can add frequently used commands to the Quick Access toolbar.

3. Title Bar This bar displays the name of the current document you're working on and the program

you're working in.

4. Window Controls Right of the title bar, you have buttons to minimize, maximize, or close the window.

**5. Ribbon Tabs** These tabs each contain a different set of options relevant to the tab name.

6. Help Icon Click the question mark to see the Help screen.

**7. Chunks** Each ribbon is divided into various parts called chunks.

8. Rulers

To help you line up text and objects, Microsoft Office Word has a vertical and a horizontal ruler. (If you can't see the rulers, use the View ribbon to enable them.)

9. Editing Window This is where you will create your document.

**10. Scroll Bar** Use this bar to scroll up and down in your document.

11.Status Bar This bar at the bottom of your screen has commands for word count, spell check, and

view controls.

### The Quick Access Toolbar

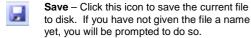

**Redo** – Click this icon to revert an undo operation if you 'undid' something by accident.

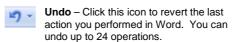

Menu – Click this icon to show a listing of commands that can be added to the Quick Access Toolbar. Toolbar management commands are also found here.

### **Font Chunk commands**

Calibri (Body)

Font list click pull-down arrow

to choose font face

Font size

pick size from list or type a size

Increase size increases font size

Decrease size decreases font size

Clear formatting removes all style elements to selected

Bold makes the selected text darker and thicker

text

Italic slants the text for emphasis

Underline
underlines text. Click
the pull-down arrow
to see different

underline options

Strikethrough draws a line through selected text

Subscript
lets you type text as
a subscript to main
text, like a footnote

a subscript to main text, like a footnote reference Superscript

lets you type text as a superscript to main text, like an exponential number

Aa~

Styles
Choose from a
number of quick
styles you can apply
to a heading or
paragraph

Highlighting
highlights the
selected text. Click
the pull-down arrow
to see a number of
different highlight

Text Color
Click the pull-down
arrow to choose from

colors

a number of different text colors

Option button

opens the Font dialogue box where you can apply all of the above text styles at once.

### **Printing a Document**

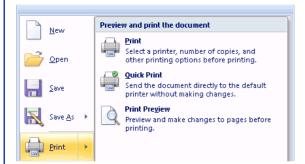

When you want to print a copy of a document, click the Office Menu button and then click the Print command. The sub menu shown at left will appear.

**Print** will open the print dialogue, allowing you to specify a number of different printing options.

**Quick Print** will send one copy of the document to the default printer for immediate printing.

**Print Preview** is a special viewing mode that lets you make last minute adjustments to the document before it is printed. This view will show you exactly what will come out on each piece of paper.

## **Starting Word**

### From the Desktop

Double click the Microsoft Office Word 2007 icon if this is available.

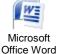

#### From the Start Menu

Start > All Programs / Programs > Microsoft Office > click Microsoft Office Word 2007.

### **Keyboard Shortcuts**

| Ctrl + N | Open a new document | Ctrl + S | Save a file                 | Ctrl + O | Open a file               |
|----------|---------------------|----------|-----------------------------|----------|---------------------------|
| Ctrl + P | Print a document    | Alt + F4 | Close Word (prompt to save) | Ctrl + A | Select All                |
| Ctrl + C | Copy text           | Ctrl + X | Cut text                    | Ctrl + V | Paste text                |
| Ctrl + F | Find text           | Ctrl + E | Align text to centre        | Ctrl + L | Align text to left        |
| Ctrl + R | Align text to right | Ctrl + J | Justify text                | F7       | Check spelling or grammar |
| Ctrl + Y | Redo last action    | Ctrl + 7 | Undo last action            | F1       | Get Help                  |

## **Keyboard Navigation** Mini Toolbar

As you become more familiar with using a computer, you will find that using the following keys will be helpful in navigating large documents. These keys should all be in a cluster to the left of the numeric keypad:

Page Up Goes up one page.
Page Down Goes down one

page.

Home Goes to start of line.

End Goes to end of line.

When you highlight a block of text with your mouse, a small toolbar will appear beside the text offering a number of formatting options, most of which are identical to the Font chunk of the Home ribbon.

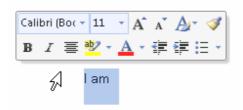

## Page Tabs

Enable the ruler, then click the Tab icon (left of the horizontal ruler) to cycle modes:

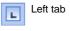

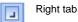

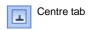

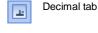

Bar tab

## Recent Documents List

After you work with a file in Word, its name will appear in the Recent Documents list, visible when you click the Office Menu button.

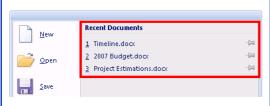

Click a pushpin icon beside a list entry to pin that particular file to list. Click the pushpin icon again to unpin.

# **Using the Status Bar**

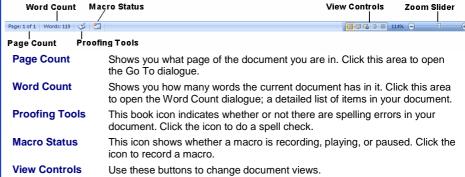

Use this slider to zoom in or out of your document.

# Tips and Tricks when Selecting Text

- If you have a block of text selected and you start typing, the selected text will be erased and your new text will replace it.
- You can select a block of text and drag and drop it into anywhere in your document. (We'll talk about this more in a moment.)

Zoom Slider

- You can select any level of text (letter, word, phrase, paragraph, page, or entire document, or parts thereof) and manipulate it.
- You can double-click a word to select it. Triple-click to select the whole paragraph.
- If you want to delete a portion of text, you can select it and hit either the Backspace or Delete keys on your keyboard rather than cutting it.
- You can cut or copy a portion of text and then paste it in a separate document or word processing program.
- You can select different parts of text by selecting the first part, then holding the Ctrl key with your mouse and selecting another part.
- You can select a large portion of text by selecting the first word, pressing and holding the Shift key and then selecting the last word.
- To deselect text, click anywhere in your document.